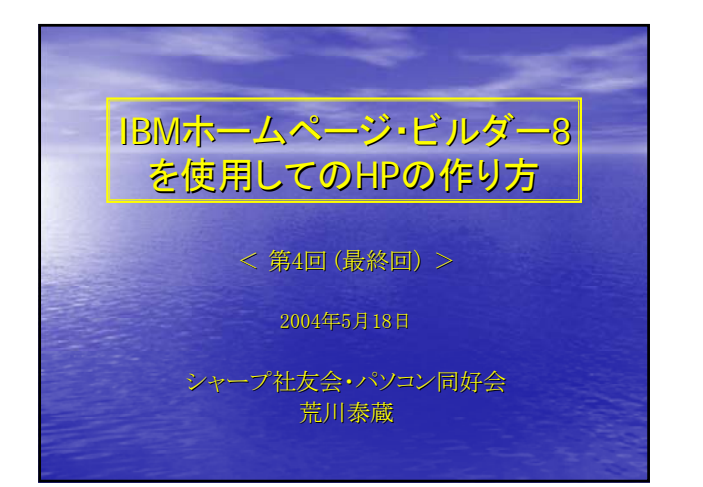

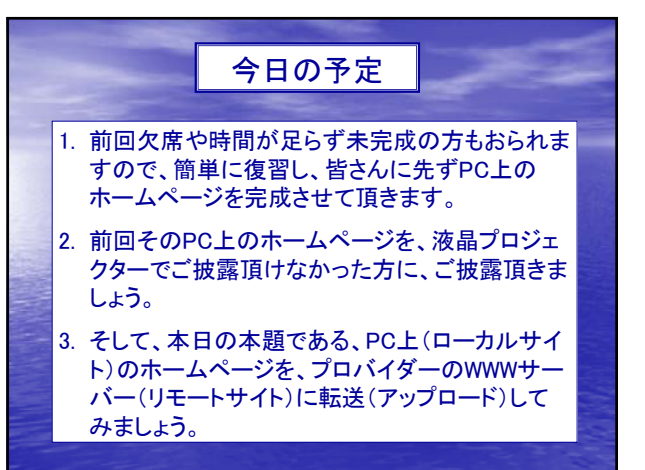

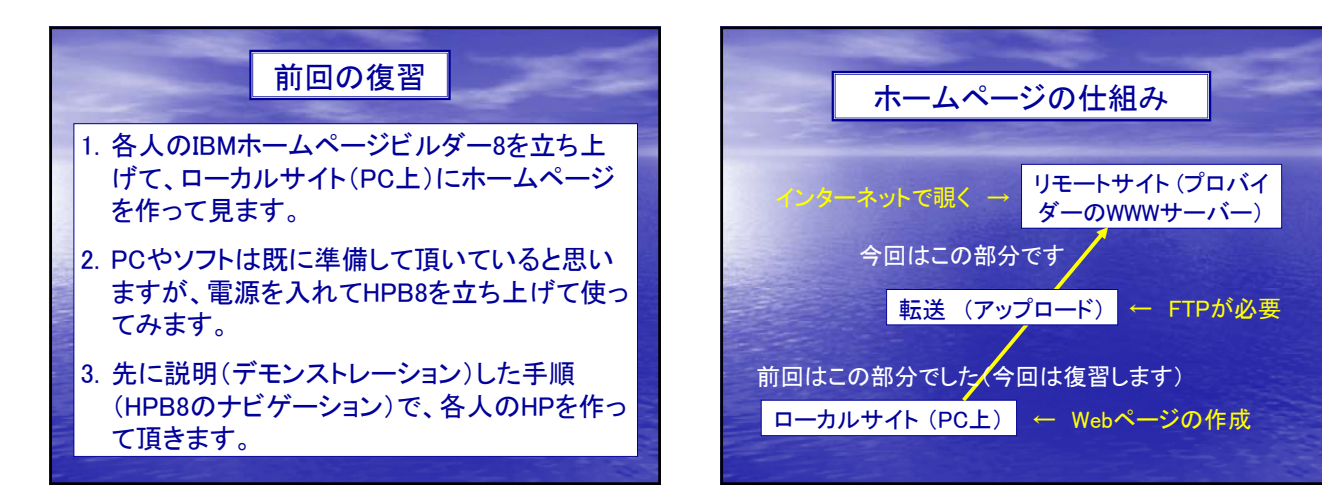

## 復習の手順 I

- 1. 準備として、用意頂いた素材を、一つのフォル ダーにまとめましょう。そして、PC上にローカル サイト(フォルダー)を作ります
- 2. HPB8を立ち上げ「スタンダード」で作業を始めま す。「スタート」から「サイトを作成する」を選びま す。
- 3. あとは作成ウィザードの指示に従って、自分の 好みの図案等を選び、作成を進めます。
- 4. 今回は「フレームページ」を使って作成してみて 下さい。

## 復習の手順 II

- 1. PCには既に多くのデータ(フォルダーやファイル)が 入っているので、それと区別するために新しく「HP作成 演習」とでも名付けて1つのフォルダーを作って下さい。 (このフォルダーはデスクトップに置かず、マイドキュメントフォル ダーの中に作って下さい)
- 2. その中に、「素材集」とでも名付けたファイルを作り、用 意頂いた写真などをそのフォルダーに入れて下さい。 (容量の大きい写真は前もって小さくしておくと便利です。せいぜ い20kBまでがいいでしょう。また、ファイル名は和文を使わず、 アルファベットだけにして下さい)
- 3. 「素材集」と並行して、「私のHP」とでも名付けてもう一 つ新しいフォルダーを作って下さい。(この中に、HPを作る ことにします)

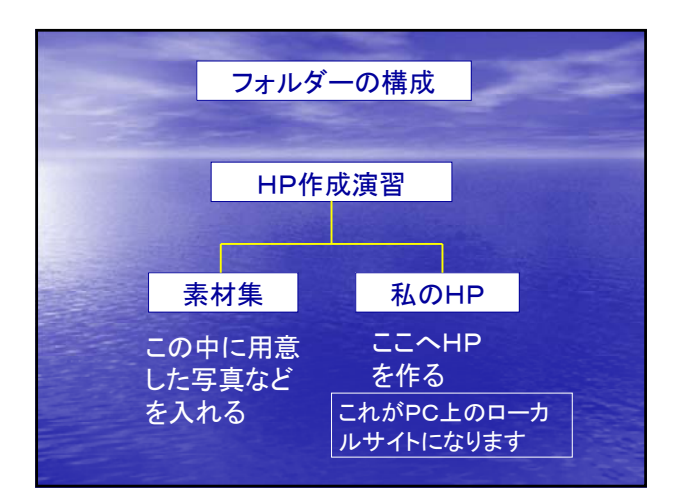

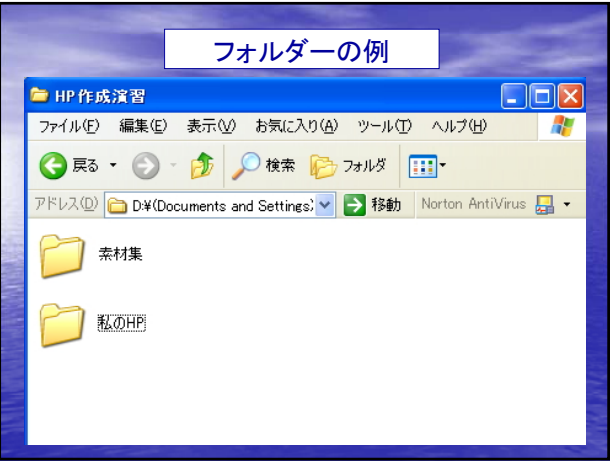

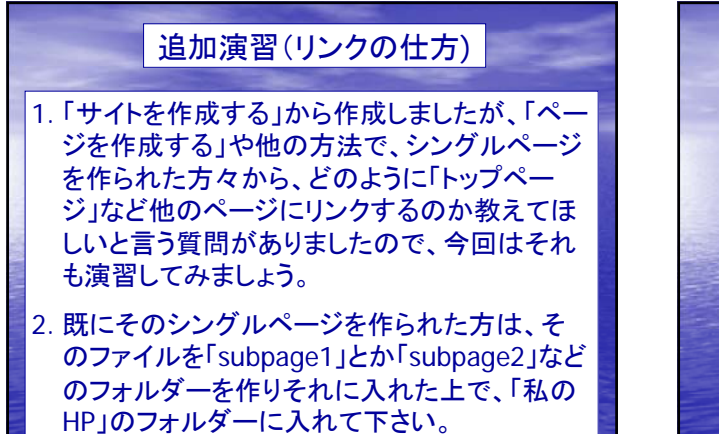

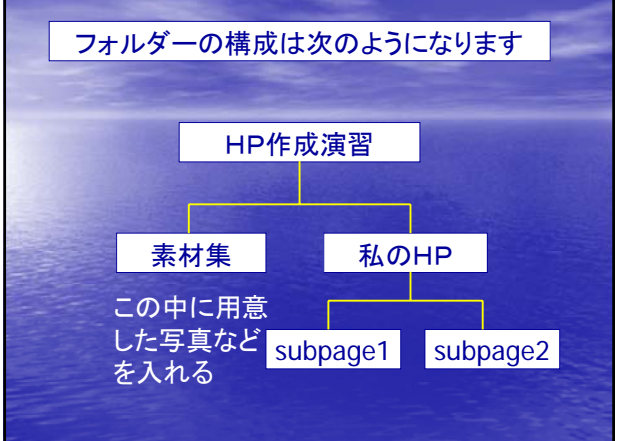

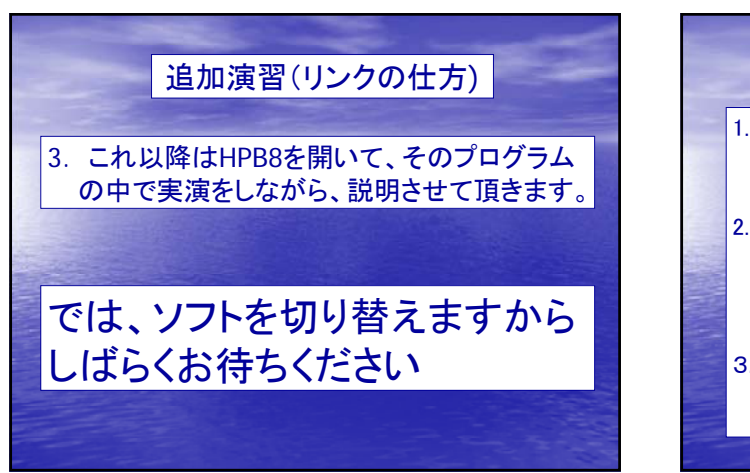

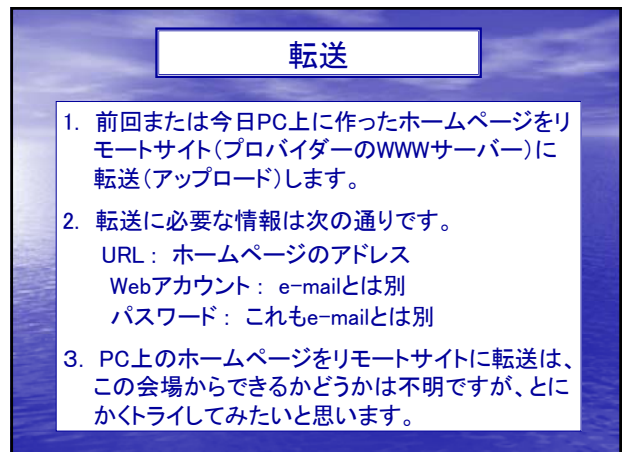

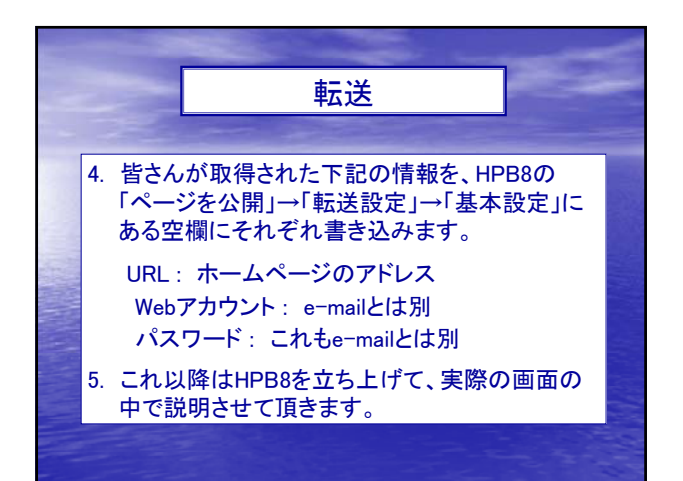

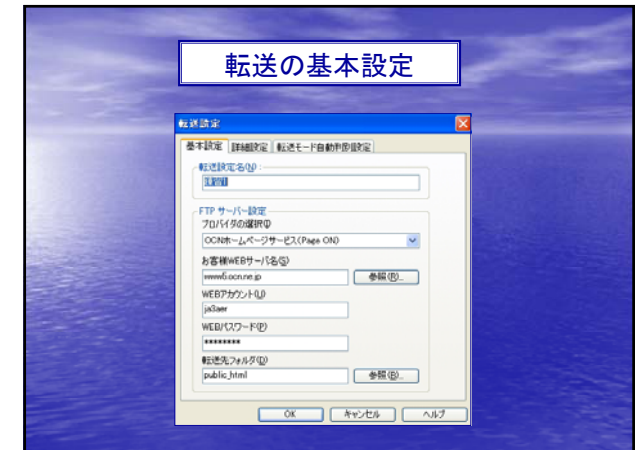

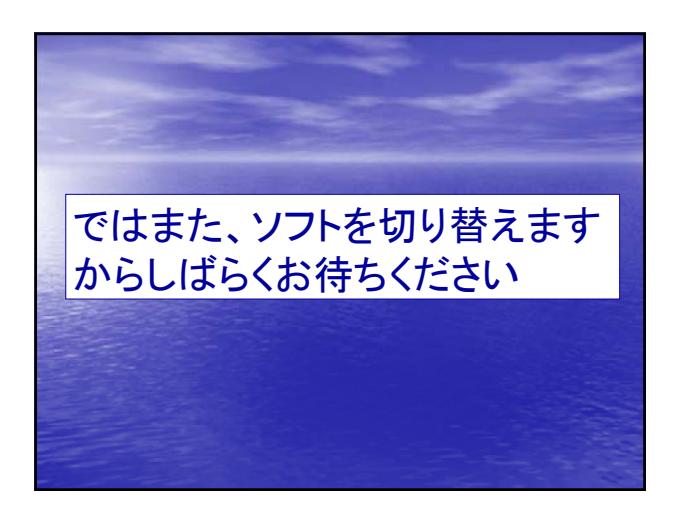

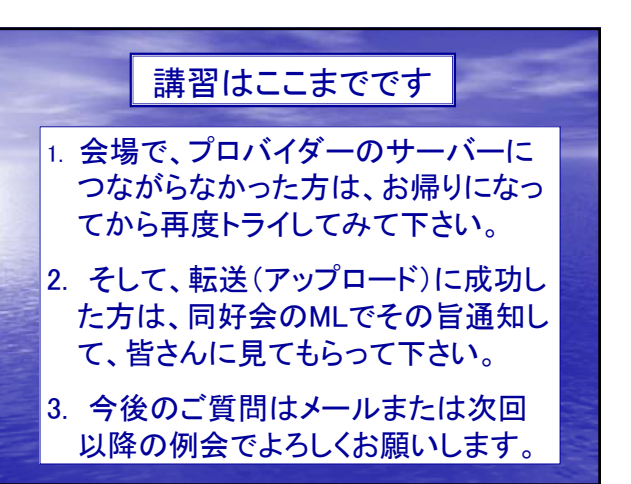

## 今後の発展に期待

- 1. 今後は皆さんの感性でよりよいホームペー ジに発展させて頂くことになりますが、更に 中級、上級への講習会を、経験者が担当し て下さることを希望します。
- 2. また、まとまった講習以外に、ワンポイント レッスンやヒントなどとして、皆さんが経験さ れたことを、随時ご披露願えれば、皆さんの 役に立つものと思います。
- 3. 長時間のご聴講有難うございました。